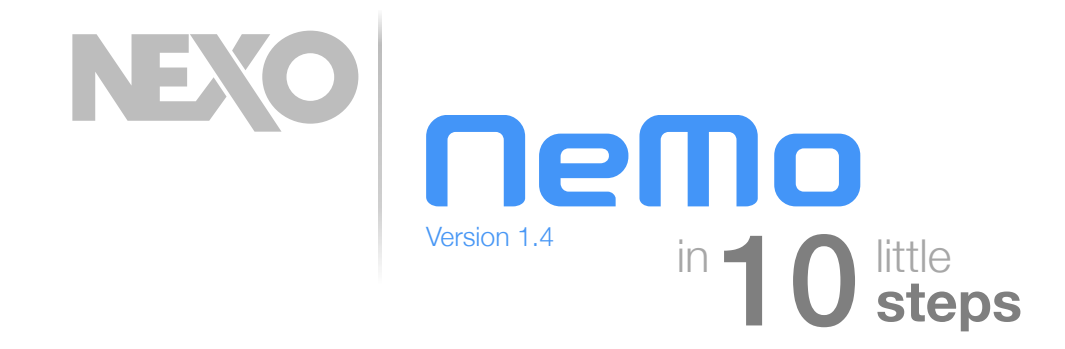

### **Set your network up**

Update NXAMPs and their remote control cards with the latest firmware version.

Set up secured and robust Wi-Fi access points, with a unique DHCP server.

Install AVS-Monitor on a computer with Windows (PC or Mac with virtual machine). Open AVS-Control panel and turn on AVS-Service.

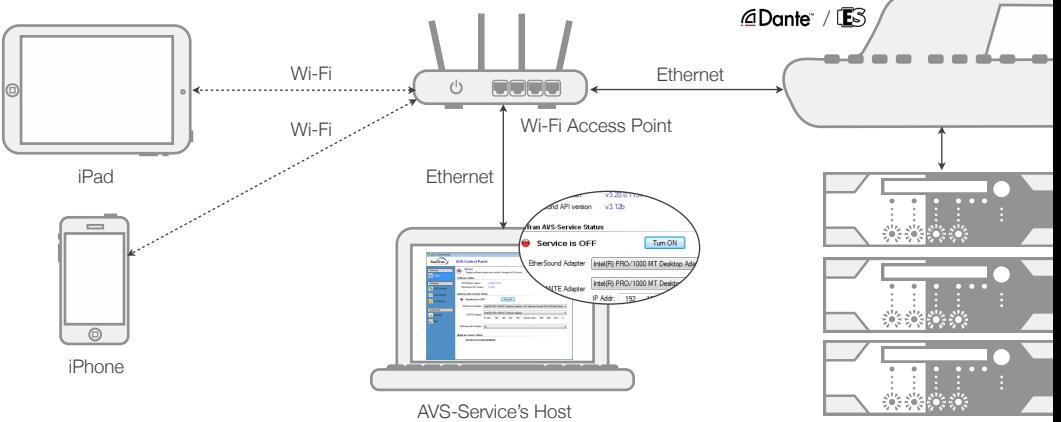

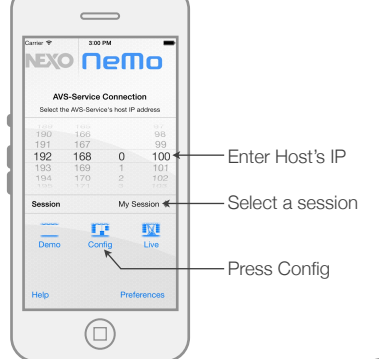

#### 2 **Launch NeMo**

Use a Wi-Fi scanner (e.g. Fing) to get AVS-Service Host's IP. Choose the session to open in NeMo and press [Config]. In the Network Tab, name and place your devices. Create groups.

Take a picture and add it to the background.

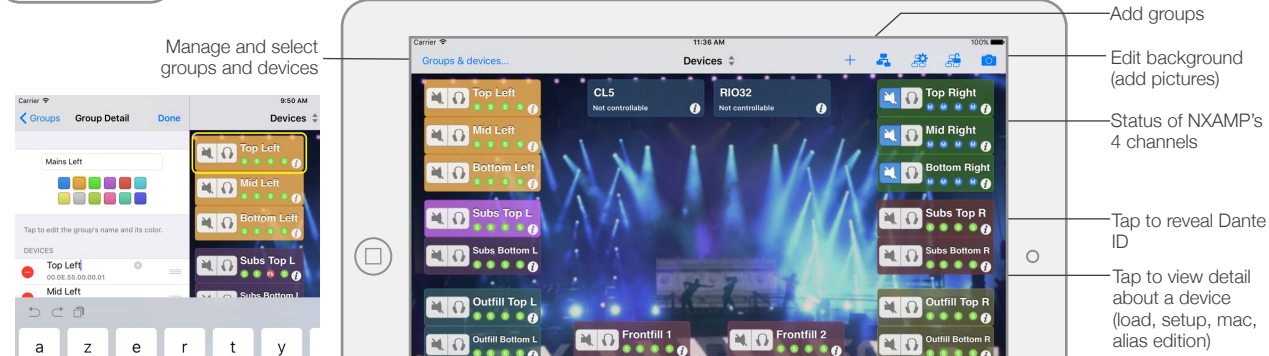

3 **Choose presets** From the Network tab or the Groups & Devices menu, select

devices or groups.

Go to the Setup tab.

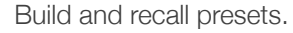

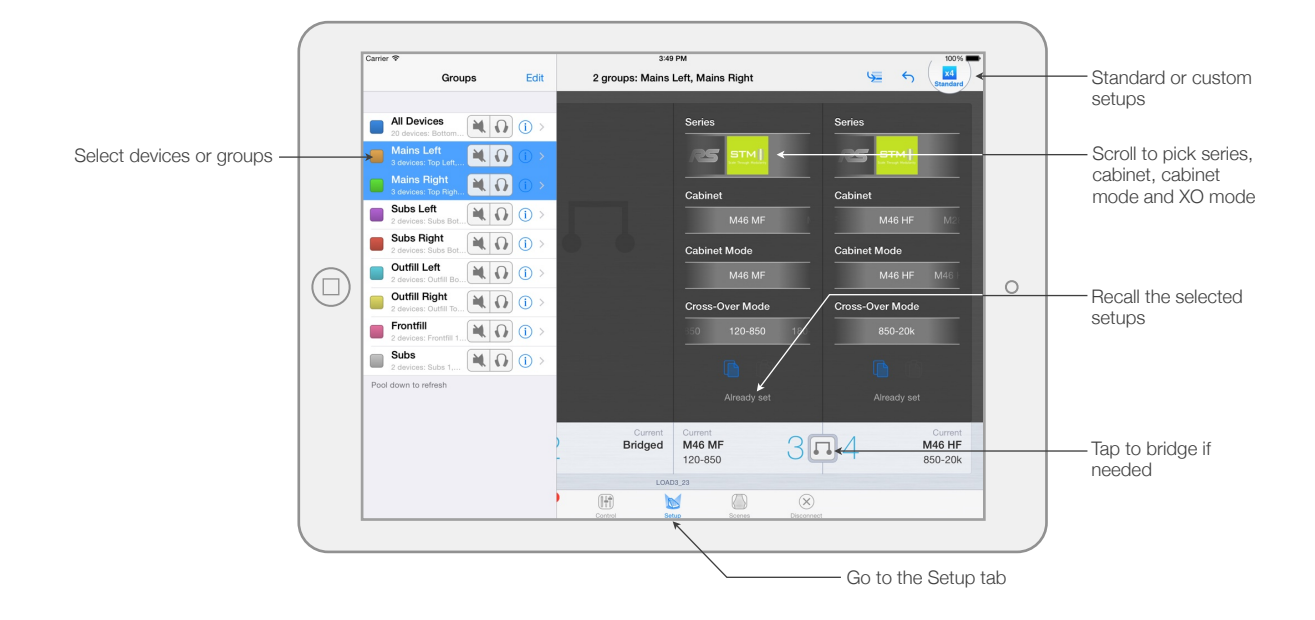

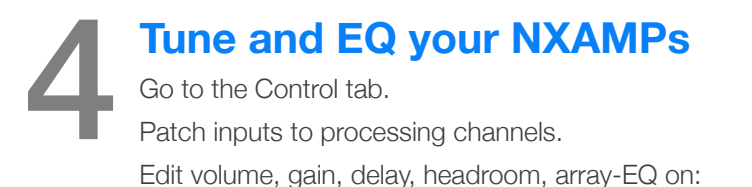

- One channel,
- Several channels, absolute or relative.

Mute and solo channels or the entire group if needed.

Add and edit up to 8 EQ bands per channel.

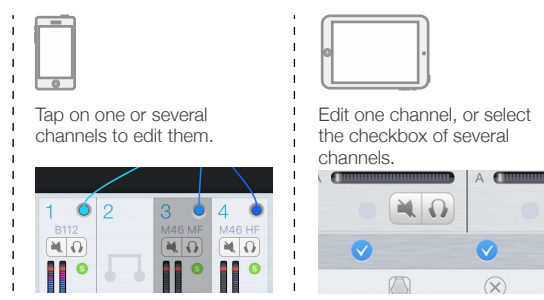

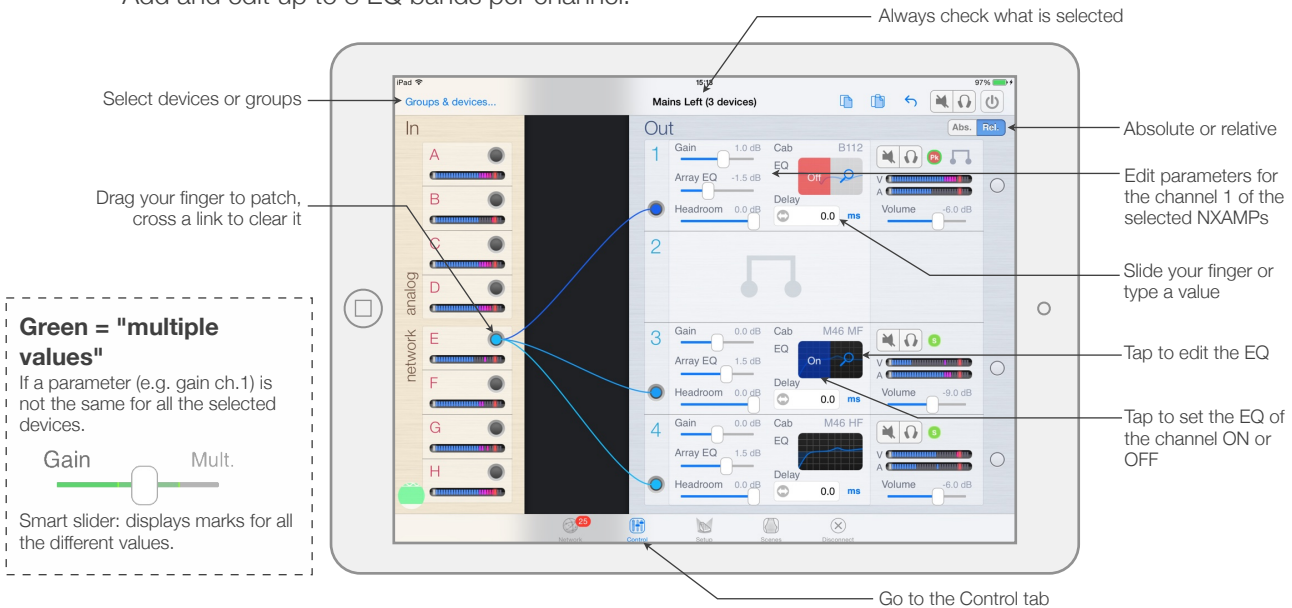

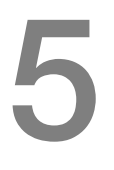

#### **Save a scene**

Select devices or groups.

Go to the Scene tab.

Select a slot and save the scene.

Later, you will be able to recall this scene and/or paste it other NXAMPs.

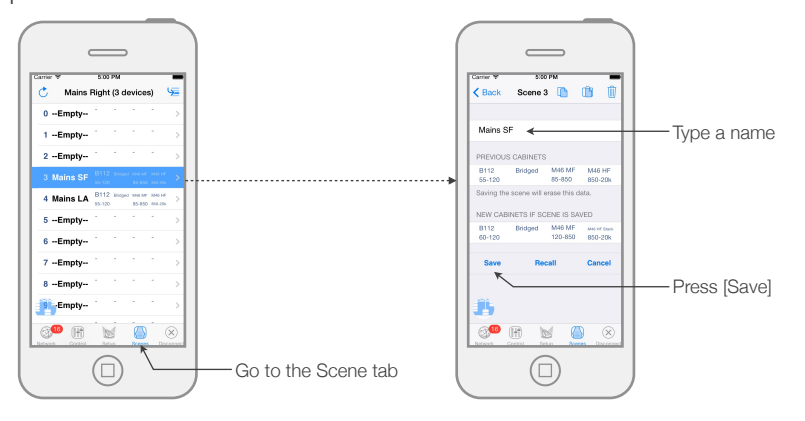

# 6 **Share your session**

Time to pass on the session to the Monitor/FOH guy! Tap on [Disconnect] to save and close the session.

Go to the preferences, select Sessions, and select your session. Edit name and description, and tap on [Export].

For instance, choose AirDrop.

To restrain access to your network, set up users with limited rights in AVS-Service.

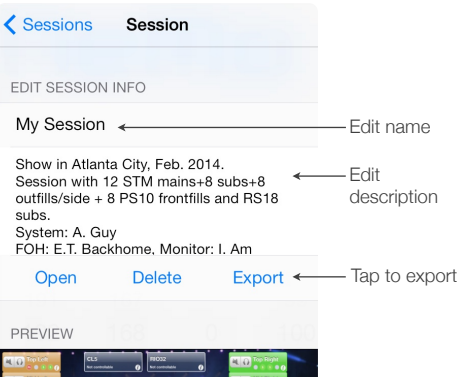

3 groups

1 image

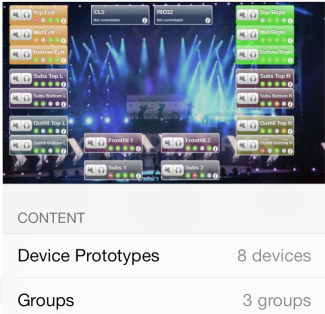

**Disconnect** -------- Preferences ------- > Sessions > ------- > My Session (i) > ----- >

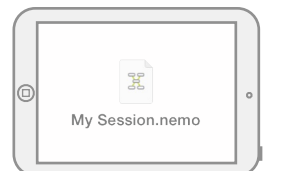

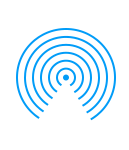

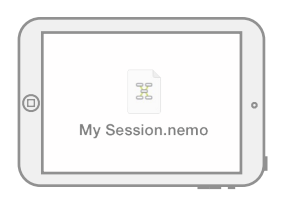

Images

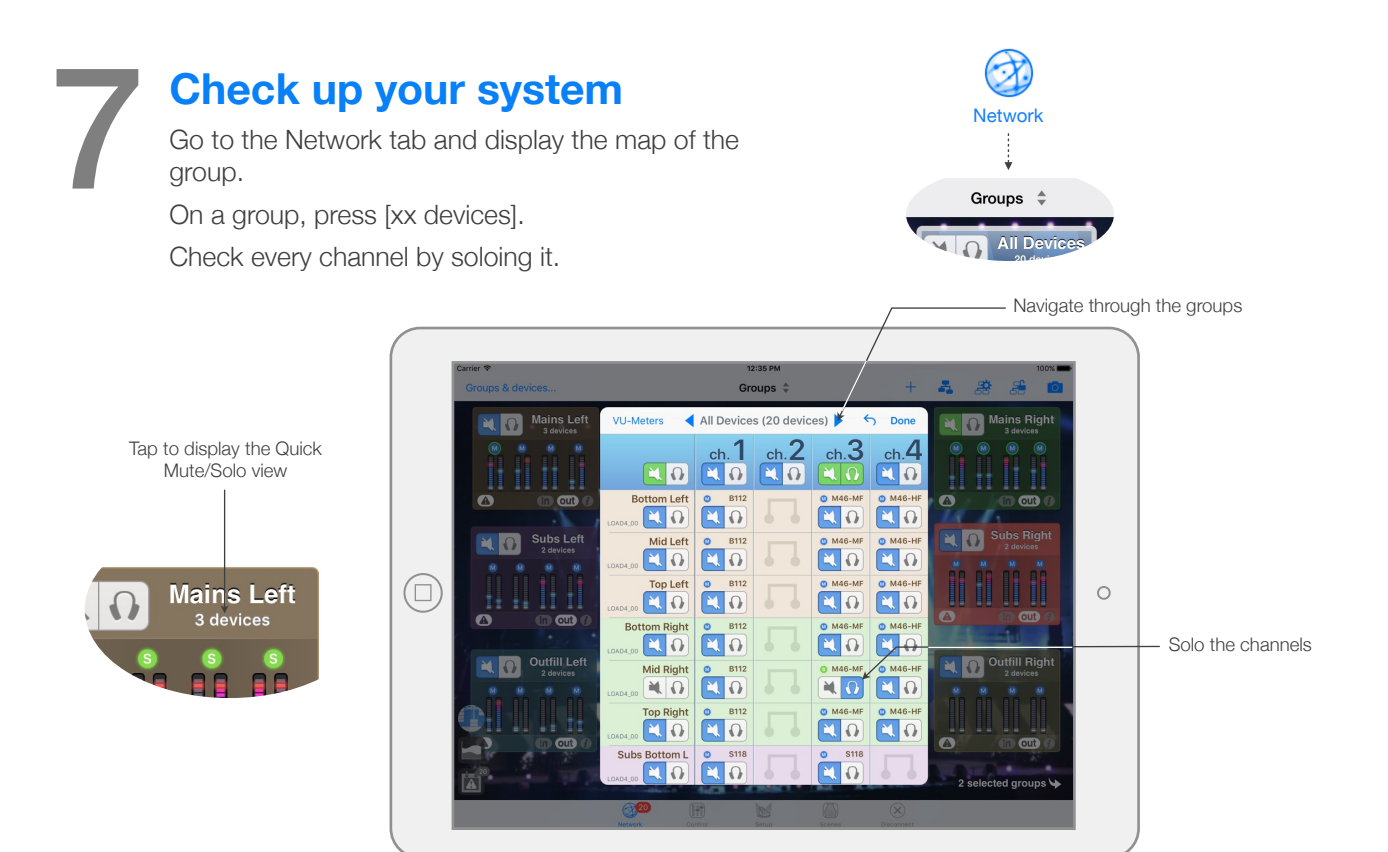

### Preferences Configure alerts

Deselect all

← Preferences Alerts

Protection Peak Limiter Stand-By

SELECT THE PARAMETERS RAISING<br>ALERTS

## 8 **Set up alerts and record the log**

Go to the preferences.

In Configure Alerts, choose the alerts to show in the Events menu.

In Configure Red Alerts, activate and set up alerts to show as pop-up messages.

To record the log, connect, go to the Log View, choose a Log Record, and press [R].

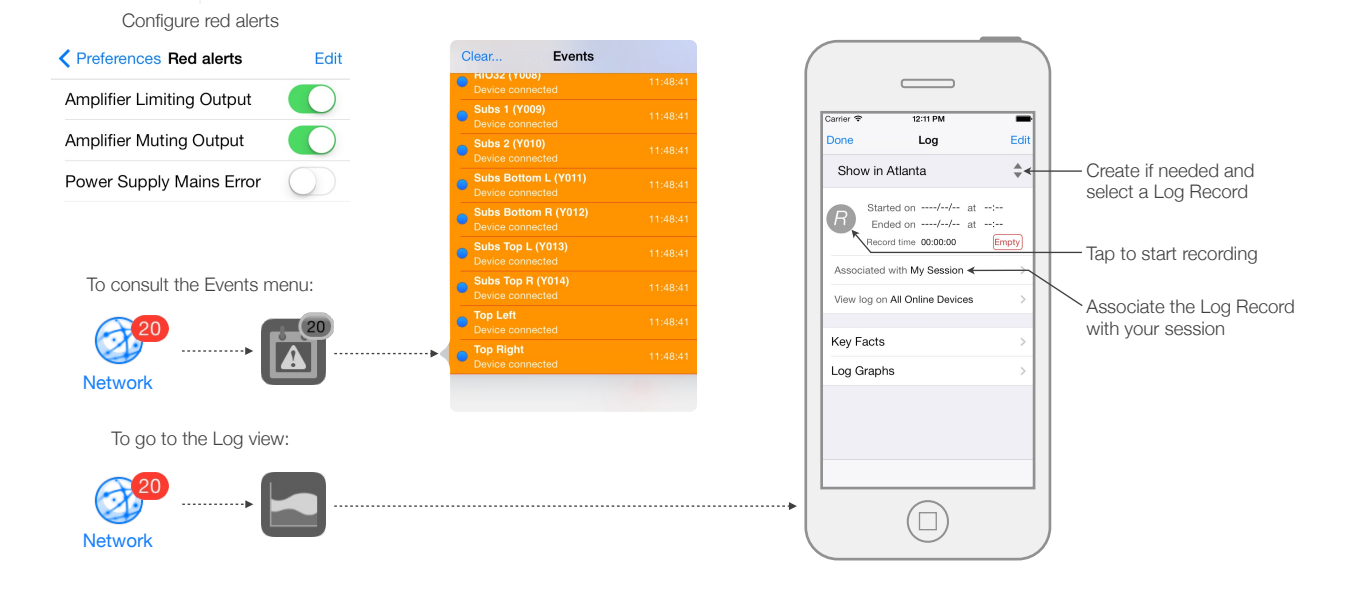

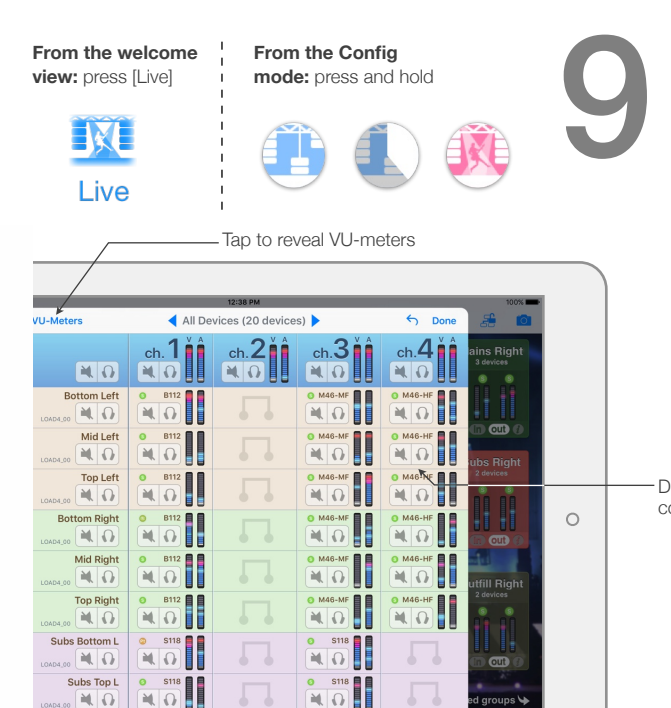

#### **Let the show begin**

Connect to the Live mode. Components are disabled. You can go to the Preferences to configure the Live mode.

While the show is ongoing, you can go to the quick mute/solo view (in the Network tab, map of the groups, cell for All devices, press [xx devices]) with VU-Meters, or to the Log view.

When the show is over, go to the Log view and press [R] to stop recording.

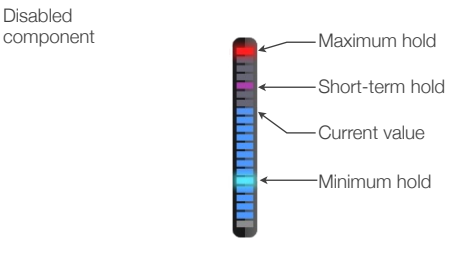

 $\overline{\mathbf{M}}$ 

Subs Bottom R  $MG$ 

# **Check-out the log**

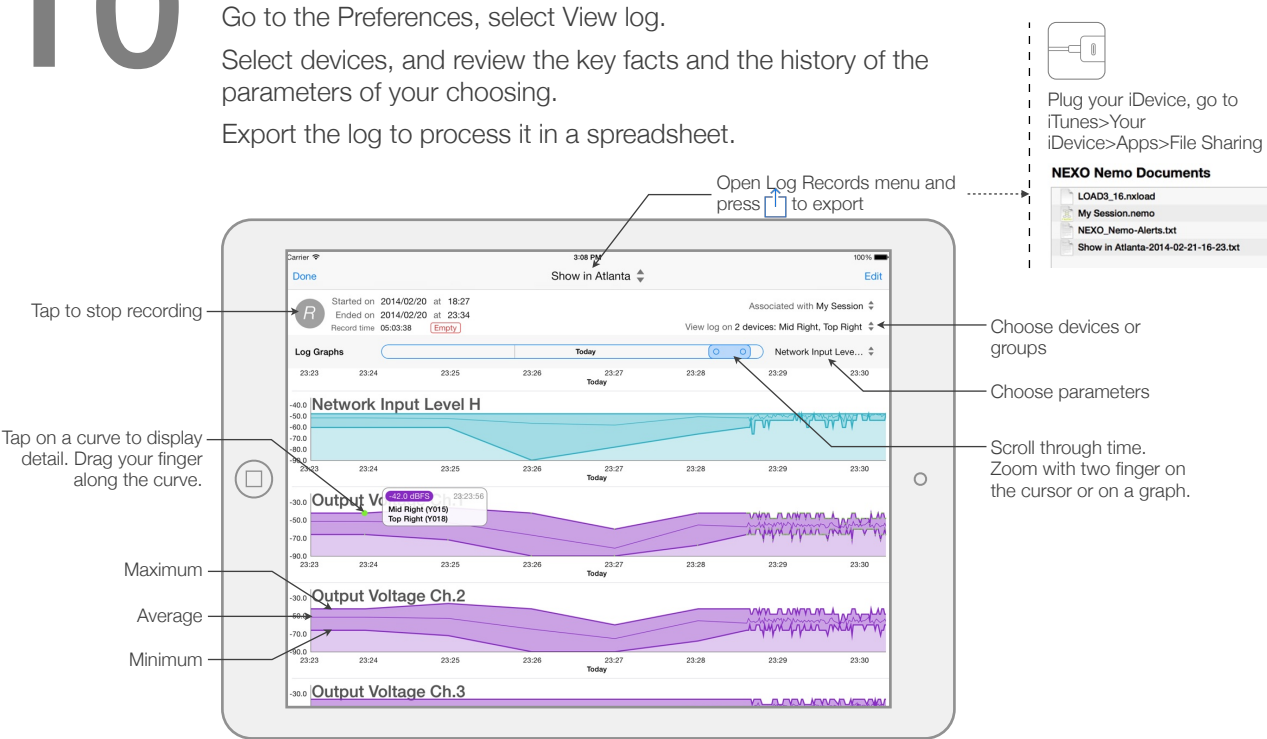

Thanks for downloading and using NeMo! Please refer to the manual for further instructions and tips on how to use NeMo: [http://nexo-sa.com/en/systems/nemo/.](http://nexo-sa.com/en/systems/nemo/) Your feedback and comments are most welcome: [technical@nexo.fr.](mailto:technical@nexo.fr) Rate the app! [http://appstore.com/nexosa.](http://appstore.com/nexosa)

© 2015 NEXO SA. All rights reserved. [www.nexo-sa.com.](http://www.nexo-sa.com) **NEXO SA cannot be held responsible for damages caused by improper use of the devices, this software and its manual. The practices contained herein may not apply to every situation.**

Apple, iPod Touch, iPhone and iPad are trademarks of Apple Inc., registered in the U.S. and other countries EtherSound and EtherSound logo are trademarks or registered trademarks of Digigram S.A. Dante and Dante logo are trademarks of Audinate Pty Ltd. Wi-Fi is a registered trademark of Wi-Fi Alliance. Windows is a registered trademark of Microsoft Corporation. All other trademarks are the property of their owners.